# LA SELECTION AVEC LE LASSO POLYGONAL

## 1 – **PREPARATION**

- Prendre le fichier "nounours.jpg" dans le dossier dézippé des exercices Photoshop 7.

- Le placer dans le dossier "originaux".

- Ouvrir l'image dans Photoshop et l'enregistrer au format psd dans le dossier « travaux ».

- Déverrouiller le calque en double-cliquant sur le bandeau "arrière-plan".

- Le nommer "ourson"

- Zoomer l'image à 200 % avec l'outil "loupe +" (ou avec Ctrl +)

- Avec l'outil "main" (ou barre d'espacement) déplacer la partie visible de l'image pour voir le haut de la tête de Winnie.

#### 2 – **SELECTION**

#### - Sélectionner l'outil **LASSO POLYGONAL**.

- Clic en haut de la tête de Winnie près de l'oreille gauche.

- Tirer la souris vers la droite, le long du contour de la tête.

- Cliquer régulièrement pour poser des points d'ancrage, et assez souvent afin d'obtenir de jolies courbes qui suivent bien les contours.

- En cas d'erreur, Clic "Suppr" pour supprimer le dernier point d'ancrage et donc revenir un peu en arrière.

- Presser la barre Espace, le pointeur prend l'aspect d'une main et le lasso est momentanément désactivé. Avec la "main" tirer l'image vers la gauche afin de voir l'autre partie de l'ourson.

- Relâcher la barre Espace, le pointeur reprend l'aspect d'un lasso et vous pouvez continuer à sélectionner.

- Quand vous avez fait tout le tour de Winnie, et que vous arrivez au point de départ, un petit cercle s'affiche près du pointeur.

- Achever la sélection par un Clic.

- Menu Sélection (en haut barre bleue) : Mémoriser la sélection. Et la nommer « winnie »

### 3 – **AFFINER LA SELECTION**

S'il le faut, prendre le lasso normal et rectifier la sélection :

- pour rajouter de la sélection : touche Maj enfoncée ( un signe plus s'affiche près du pointeur)

- pour supprimer de la sélection : touche Alt enfoncée ( un signe moins s'affiche près du pointeur)

- **Ctrl + Maj + i** pour intervertir la sélection ( ou bien : Menu Sélection / Intervertir la sélection )

En intervertissant la sélection, on a sélectionné l'arrière-plan. On va maintenant "dilater" cet arrière-plan afin que la sélection "colle" bien à Winnie.

- Menu Sélection / **Modifier / Dilater** 1 px

- Menu Sélection / **Contour progressif** 1 px (adoucit le contour entre la sélection et l'arrière plan)

- On peut, éventuellement, mémoriser la sélection de la partie de l'image que l'on va supprimer ; la nommer Arrière-plan

- Touche du clavier "Suppr" pour supprimer l'arrière-plan.
- **Ctrl + D** pour désélectionner.

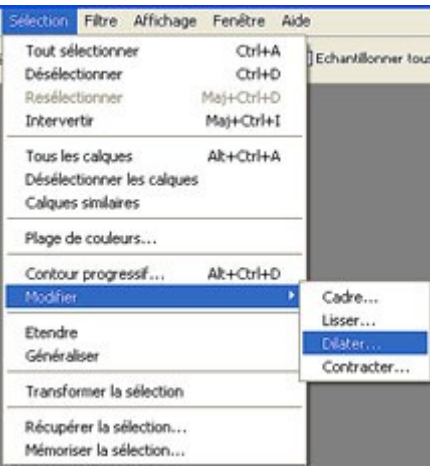

## 4 – **EFFACER ET CLONER**

- Palette des calques :
- Nouveau Calque, le nommer "fond" et le faire glisser sous le calque "ourson"
- Choisir une couleur bleue foncée, l'outil "Pot de peinture" et colorier le fond

On va effacer le petit anneau sur le haut de la tête de Winnie.

- Sélectionner le calque "ourson"
- Prendre **l'outil "Gomme"**, taille 5, opacité 100%
- Gommer cet anneau.

Il n'y a plus l'anneau, mais Winnie a un trou sur la tête, on va lui redessiner le contour de la tête.

- Prendre **l'outil "Tampon de duplication"**, taille 5 net.

- Choisir une "zone d'échantillonnage" : Maintenir pressée la touche "Alt" et Cliquer sur la tête de Winnie, à proximité du trou.
- Cliquer et tirer la souris au-dessus du trou : on redessine la tête.
- Recommencer plusieurs fois l'opération.
- Changer de zone d'échantillonnage afin d'obtenir la meilleure couleur possible.

Rappel : - On peut annuler une erreur en "remontant" dans la palette Historique

- On peut utiliser la "gomme" pour rectifier le contour d'un clonage irrégulier

- Une fois l'image rectifiée, tirer le bandeau du calque "fond" vers la poubelle de la palette des calques. **CTRL + S** pour enregistrer l'image rectifiée

## 5 – **FAIRE UN JOLI ARRIERE - PLAN**

Photoshop propose quelques motifs d'arrière-plan. Palette des calques :

- Nouveau calque, Nommer "motif", le placer sous le calque "ourson".

- Appuyer sur les touches : Maj et Retour arrière ; ou bien Menu Edition / Remplir : cela ouvre une boîte de dialogue "Remplir"

- Dans le champ "Avec" Sélectionner "Motif"
- Clic sur la flèche du champ "motif personnalisé", cela ouvre quelques échantillons de motifs
- Installer des motifs supplémentaires : Clic petite flèche à droite, Clic "Nature" (par ex), Clic

"Ajouter" (on peut ajouter tous les motifs proposés)

- Choisir un motif, OK, et le motif s'affiche en arrière-plan.

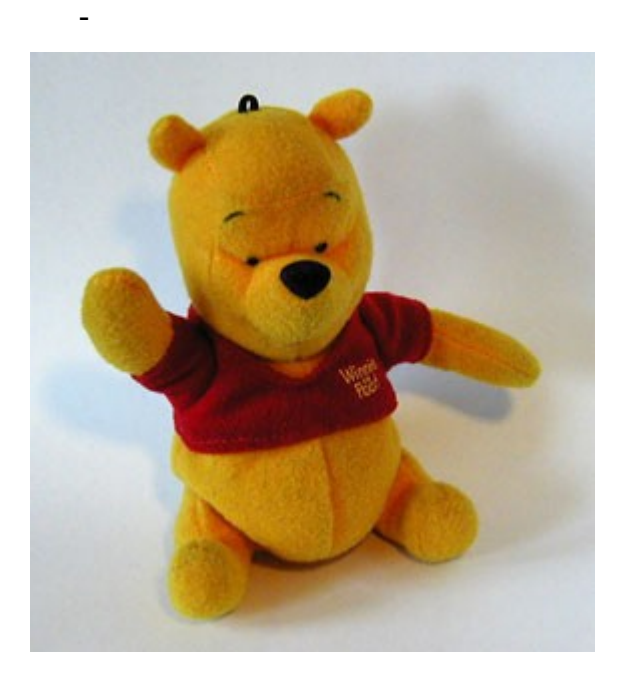

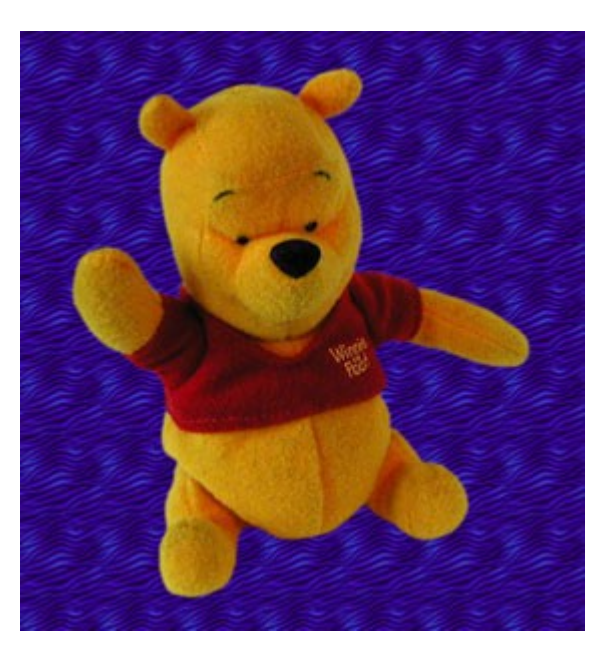